### 1.ソフトウェア更新ご利用上の注意

- ●ソフトウェア更新はモバイルネットワーク/Wi-Fi 接続のどちらでも行えます 。 ただし、モバイルネットワーク回線を使用した場合は、モバイルデータ通信料が発生しますので、 Wi-Fiのご使用をおすすめします。
- ●機内モードをON(チェックあり)に設定している場合はご利用になれません。
- ●海外でのご利用時など、データローミングを使用したソフトウェア更新はできません。
- ●電池残量が少ない場合や、更新途中で電池残量が不足すると、ソフトウェア更新に失敗 することがあります。十分に充電してからご利用ください。 ACアダプタ(別売)を使って充 電しながらご利用頂くことをおすすめします。
- ●電波状態をご確認ください。電波の受信状態が悪い場所では、ソフトウェア更新に失敗す ることがあります。

●ソフトウェアを更新しても、AQUOS wishに登録された各種データ(電話帳、メール、フォト、 楽曲データなど)や設定情報は変更されません。ただし、お客様のAQUOS wishの状態 (故障・破損・水濡れ等)によってはデータの保護ができない場合もございますので、 あらかじめご了承願います。 また、更新前にデータのバックアップをされることをおすすめします。

### 2.ソフトウェア更新の操作手順について

- [1-1] [設定] –[システム] より 『システムアップデート』 をタップしてください。
- [1-2] ソフトウェアアップデートが可能な場合には、「ダウンロード一時停止」 の画面が表示されます。 引き続きソフトウェア更新を実施される場合は、画面右下にある 『再開』 を タップしてください。
- [1-3] ダウンロード実施の画面に遷移しますので、『Wi-Fiに接続』 をタップしてください。 もしWi-Fiに未接続の場合は、 Wi-Fiに接続してください。 ダウンロードが実行されます。
- [1-4] 直ぐにインストールを実施する場合は、画面下部にある『再開』 をタップしてください。
- [1-5] アップデートのインストールが実行されます。 インストールが完了すると、端末は自動で再起動が実行されます。 再起動後にソフトウェア更新の完了となります。

# <ソフトウェア更新の操作手順>

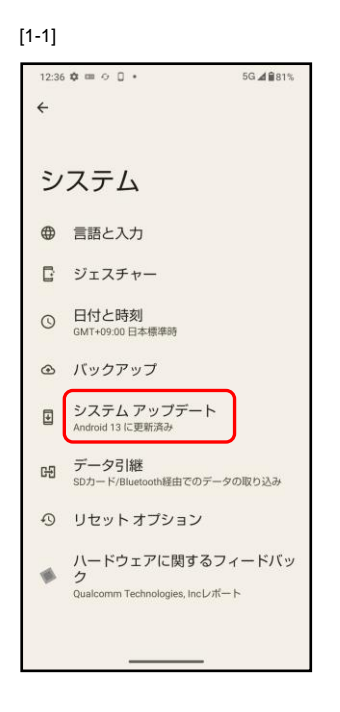

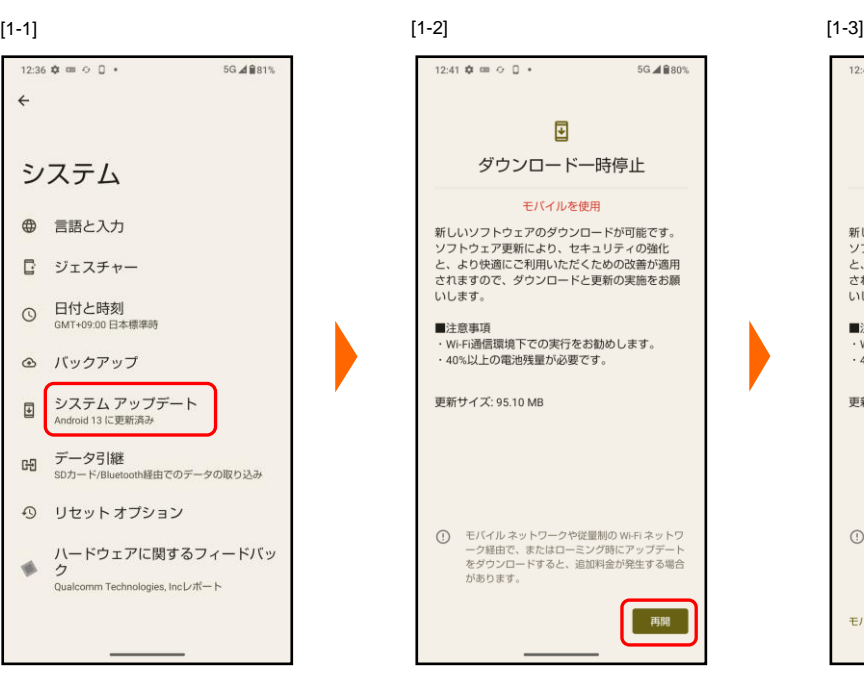

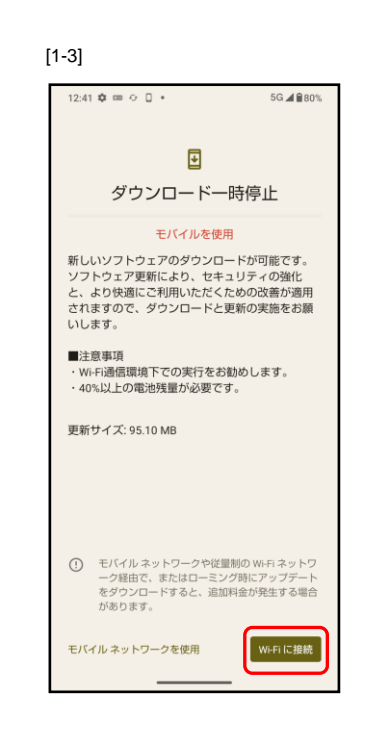

#### $[1-4]$  [1-5]

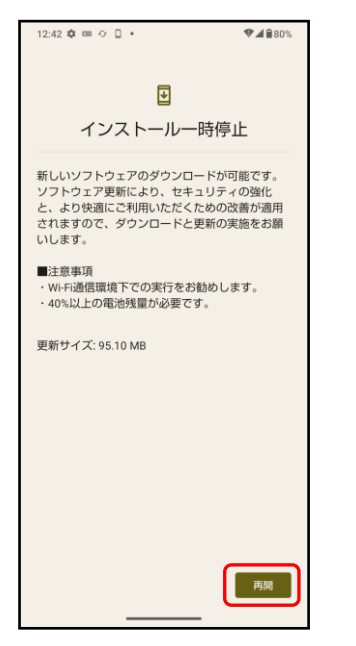

## $12:44\ \clubsuit\ \text{m}\ \odot\ \square\ \bullet$  $\Psi$ 4879% 国 システム アップデート インスト -ル中… アップデートのダウンロードとインストール 新しいソフトウェアのダウンロードが可能です。<br>ソフトウェア更新により、セキュリティの強化<br>と、より快適にご利用いただくための改善が適用<br>されますので、ダウンロードと更新の実施をお願 いします。 ■注意事項 -<br>Wi-Fi通信環境下での実行をお勧めします。 ・40%以上の電池残量が必要です。 更新サイズ: 95.10 MB 時停止

- 3.その他ご利用上の注意
	- <ソフトウェア更新実行中は以下のことは行わないでください>
	- ●ソフトウェアの更新中は移動しないでください。

## <ソフトウェア更新が実行できない場合等について>

- ●ソフトウェア更新に失敗すると、AQUOS wishが使用できなくなる場合があります。 AQUOS wishが使用できなくなった場合は販売店にお持ちください。
- ●ソフトウェア更新に失敗したときや中止されたときは、上記ご利用上の注意をご確認いた だき、ソフトウェア更新を実行し直してください。